# **KABELLOSE OUTDOOR-ÜBERWACHUNGSKAMERA DIGICAM**

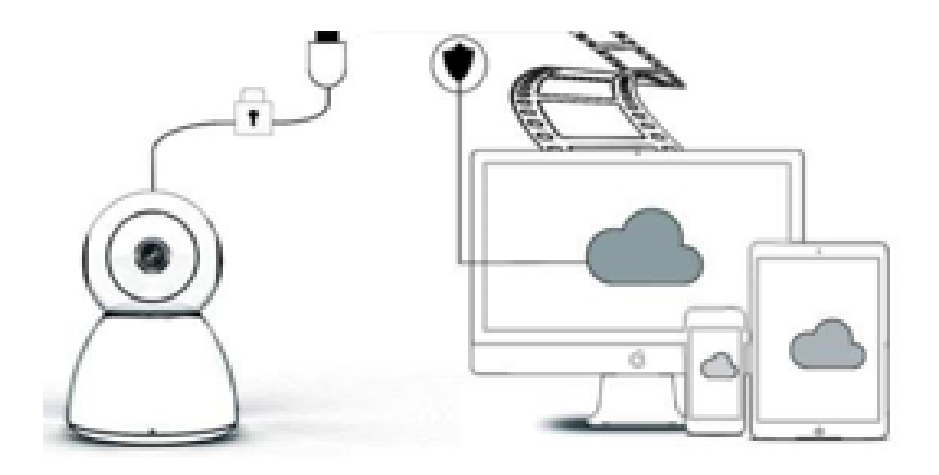

## **BEDIENUNGSANLEITUNG**

## Lieber Nutzer,

vielen Dank, dass Sie sich für unser Produkt entschieden haben. Die Kamera Digicam kann problemlos mit Ihrem Heim- oder Büronetzwerk verbunden werden, so dass Sie von überall aus mit einer Internetverbindung auf Ihre Videos zugreifen können. Mit der intuitiven App, die sowohl für iOS als auch für Android verfügbar ist, können Sie Videos in Echtzeit streamen. Konfiguriert 3 Weitwinkel-Infrarotlichter und 4 helle LED-Lichter, sodass Sie auch bei Dunkelheit farbige Nachtsichtvideos erhalten.

Bitte lesen Sie die Bedienungsanleitung sorgfältig durch, bevor Sie dieses Produkt verwenden und bewahren Sie diese Anleitung für den späteren Gebrauch auf.

#### **PACKUNGSINHALT:**

Bitte vergewissern Sie sich zunächst, dass der erhaltene Inhalt entsprechend dem unten aufgeführten Paketinhalt vollständig ist.

1 x IP-Kamera 1 x Netzteil 1 x Schraubendreher 1 x Schwammkissen 1 x Schraubenpaket 1 x Benutzerhandbuch

# **GERÄTETEILE**

- 1. 5DB Wi-Fi Antenne
- 2. Halterung
- 3. 2,0 MP HD-Objektiv
- 4. IR-Sensor
- 5. 3 Stück Infrarot-LED
- 6. Mikrofon
- 7. 4 Stück weiße LED
- 8. Hochempfindlicher Sensor

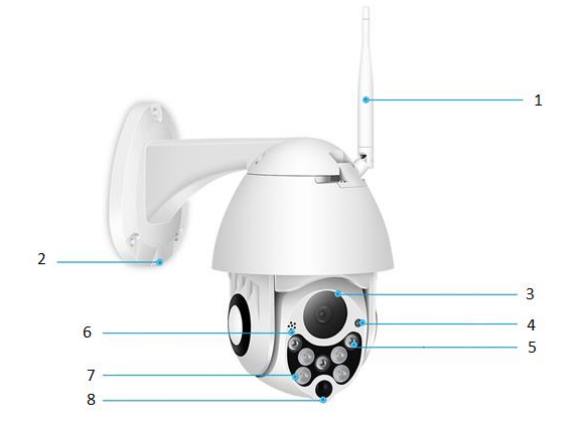

#### **SPEZIFIKATION:**

- Material: ABS
- Zweiwege-Audio
- 24-Stunden kontinuierliche Aufnahme
- Unterstützt bis zu 128 GB Micro SD-Karte (nicht im Lieferumfang enthalten)
- High Definition: 1080P (Full-HD)
- Farbe: weiß

## **HAUPTFUNKTIONSBESCHREIBUNG**

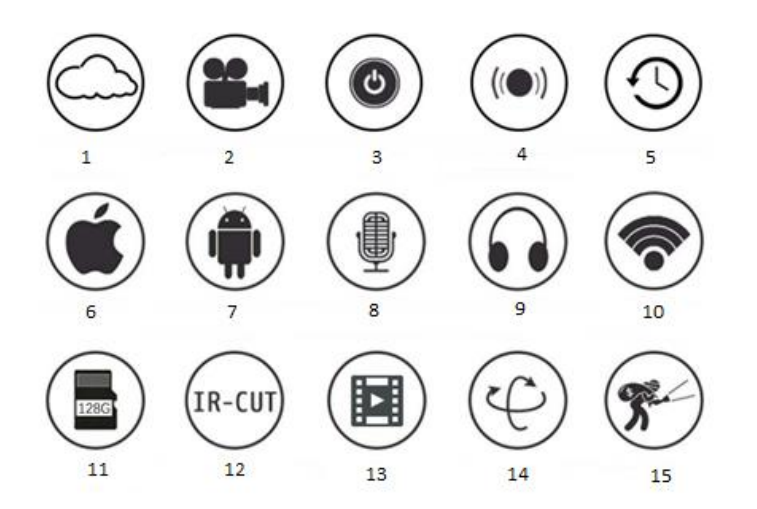

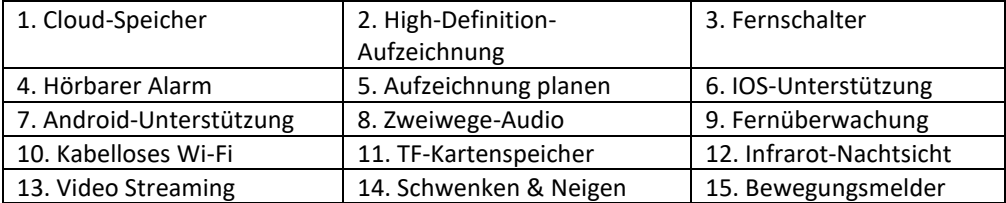

#### **WARNHINWEISE**

- Stellen Sie sicher, dass die Kamera sicher befestigt ist, da sie sonst herunterfallen und Verletzungen verursachen kann.
- Bitte verwenden Sie zum Anschließen das angegebene Netzteil.
- Vermeiden Sie fehlerhafte Bedienung, Erschütterungen, starkes Drücken, da dies zu Schäden am Produkt führen kann.
- Verwenden Sie keine aggressiven Reinigungsmittel, um das Gehäuse der Kamera zu reinigen. Bei Bedarf verwenden Sie bitte ein weiches, trockenes Tuch zum Abwischen von Schmutz, bei starker Verschmutzung ein neutrales Reinigungsmittel.
- Richten Sie die Kamera nicht direkt auf extrem helle Objekte wie die Sonne, da dies den Bildsensor beschädigen kann.
- Bitte folgen Sie den Anweisungen, um die Kamera zu installieren. Drehen Sie die Kamera nicht um, da sonst das Umkehrbild empfangen wird.
- Von Wärmequellen wie Heizkörpern, Wärmespeichern, Herden usw. fernhalten.
- Die Bilder und Screenshots in diesem Handbuch dienen nur zur Erläuterung der Verwendung unseres Produkts.
- Alle in diesem Handbuch verwendeten Bilder und Beispiele dienen nur als Referenz.

## **HINWEISE:**

- 1. Eine Einführung in die Grundfunktionen der Produkte ist in der Anleitung enthalten, bitte lesen Sie alle Informationen sorgfältig durch.
- 2. Wenn bei der Verwendung der Videokamera Probleme auftreten, wenden Sie sich bitte an den Verkäufer.
- 3. Wir haben alle Anstrengungen unternommen, um die Integrität und Richtigkeit des Inhalts der Anleitung zu gewährleisten, es können jedoch trotzdem Abweichungen zwischen dem Teil der Daten und der tatsächlichen Situation auftreten. Bei Fragen oder Einwänden wenden Sie sich bitte an den Verkäufer.
- 4. Für Schäden oder Fehlfunktionen, die durch Nichtbeachtung dieser Anleitung entstehen, ist allein der Benutzer verantwortlich.

A: Suchen und laden Sie "YCC365" im Apple Store oder im Android App Store herunter. B: Scannen Sie den QR-Code wie folgt.

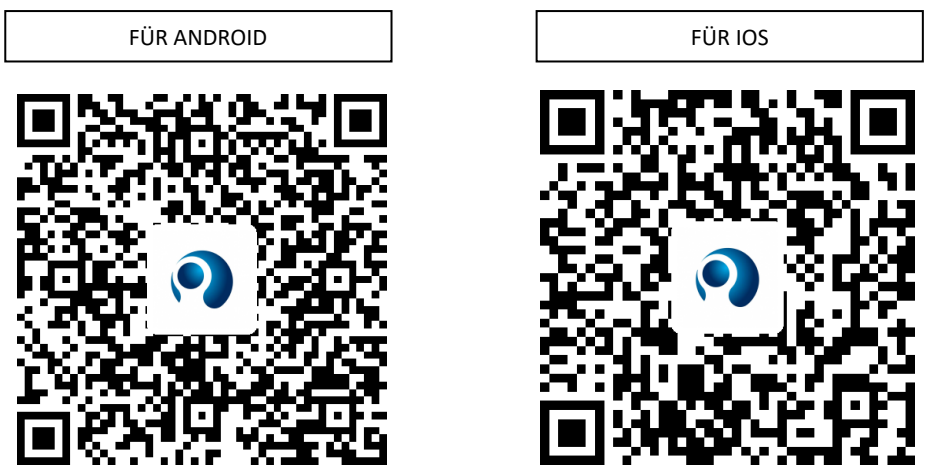

C: **Android Mobile muss den Ortungsdienst öffnen, um den Netzwerkzugriff auf das Gerät zu erhalten. Die App öffnet ein Fenster, in dem Sie nach dem "location service" (Ortungsdienst) gefragt werden, wenn Sie "YCC365" zum ersten Mal verwenden. Wählen Sie "allow" (zulassen). Wenn Sie dies versehentlich abgelehnt haben, deinstallieren Sie die APP und laden Sie sie erneut herunter.**

#### **SO BEDIENEN SIE DIE MOBILE APP**

#### • **Konto einrichten**

Wenn Sie diese App zum ersten Mal verwenden, müssen Sie Ihre E-Mail-Adresse verwenden, um ein Konto einzurichten, auf "Sign Up" (Anmelden) klicken und ein Kennwort gemäß diesem Verfahren festlegen.

\* Wenn Sie Ihr Passwort vergessen haben, können Sie Ihr Passwort zurücksetzen, indem Sie auf der Anmeldeseite auf "Forgot password" (Passwort vergessen) klicken.

\* Das Passwort sollte mindestens 6 Zeichen und nicht länger als 30 Zeichen sein. Es sollte eine Kombination aus Buchstaben und Zahlen sein

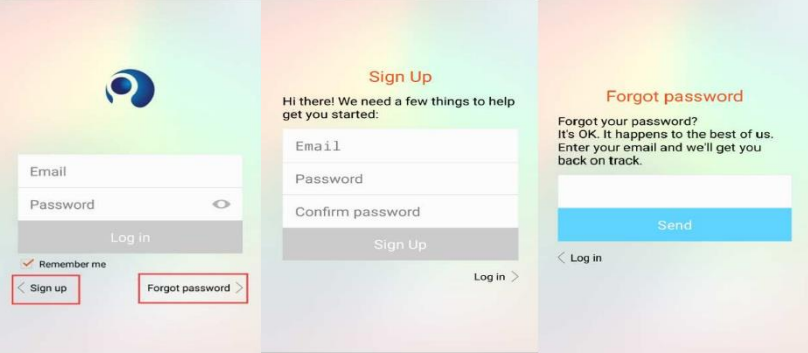

#### • **Kamera hinzufügen**

### **1. Zum Hinzufügen QR-Code scannen**

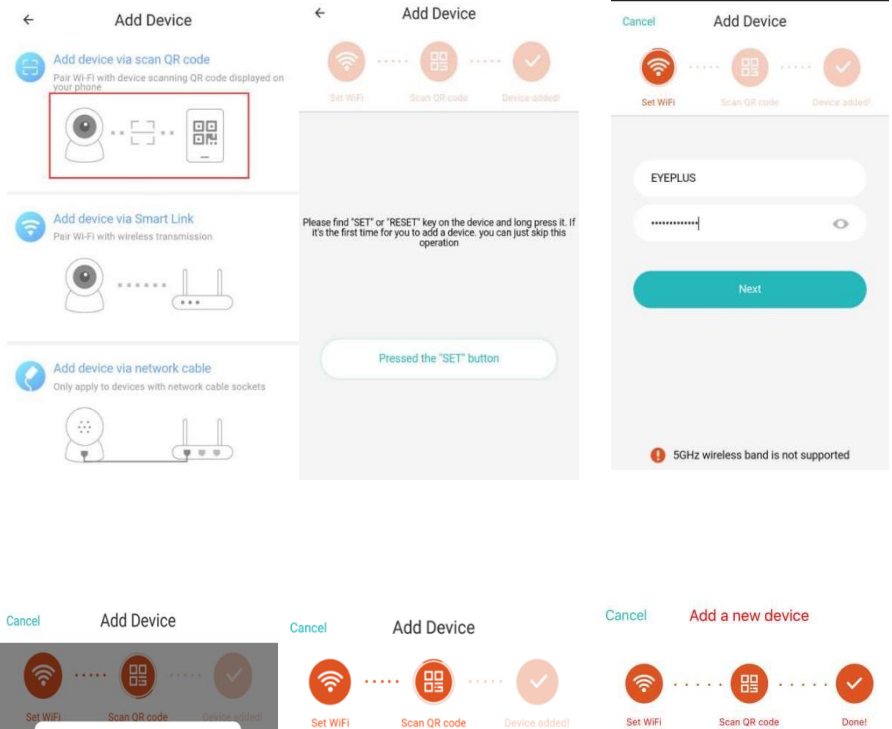

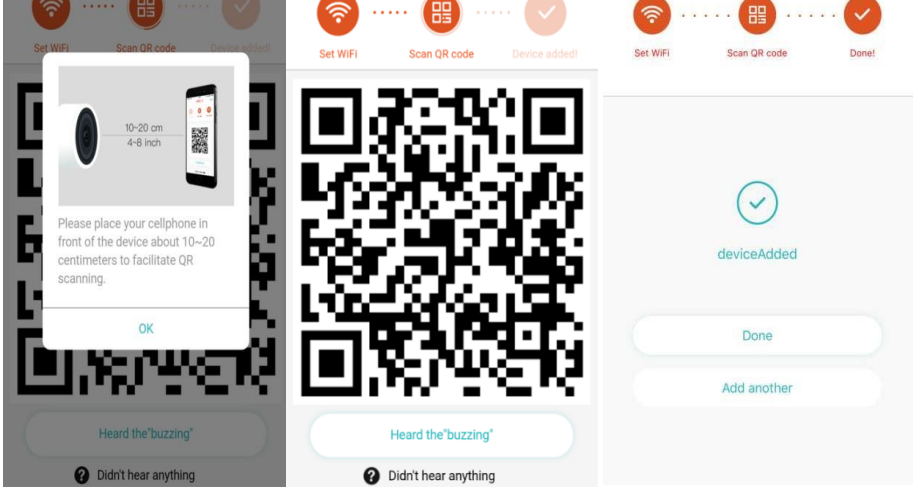

A. Stellen Sie mit Ihrem Handy eine Verbindung zum Wi-Fi her und klicken Sie dann auf "Scan QR code to add" (QR-Code zum Hinzufügen scannen), setzen Sie die Kamera zurück und klicken Sie dann auf "Pressed the SET button" (SET-Taste gedrückt) klicken und warten, bis die Kamera erneut gestartet wird.

- B. Wählen Sie Ihr eigenes Wi-Fi aus und melden Sie sich mit Ihrem Passwort an.
- C. Richten Sie den auf dem Telefon angezeigten zweidimensionalen Code mit dem Kameraobjektiv aus, halten Sie einen Abstand von 10-20 cm ein und halten Sie das Gleichgewicht.
- D. Klicken Sie auf "Heard the buzzing" (Piepton gehört), nachdem Sie den Piepton gehört haben, einige Sekunden später hören Sie die Stimme "Internet connected welcome to use cloud camera" (Internet verbunden, Sie können die Cloud-Kamera nun verwenden)

## **2. Wählen Sie ein kabelgebundenes Netzwerk (Unterstützt nur LAN-Port-Geräte**)

- A. Bitte schließen Sie das Ethernet-Kabel zwischen Kamera und WLAN-Router an.
- B. Klicken Sie nach dem Herstellen der Wi-Fi-Verbindung auf **"Add device" (Gerät hinzufügen)** und **"Choose a wired network" (Kabelgebundenes Netzwerk auswählen)**

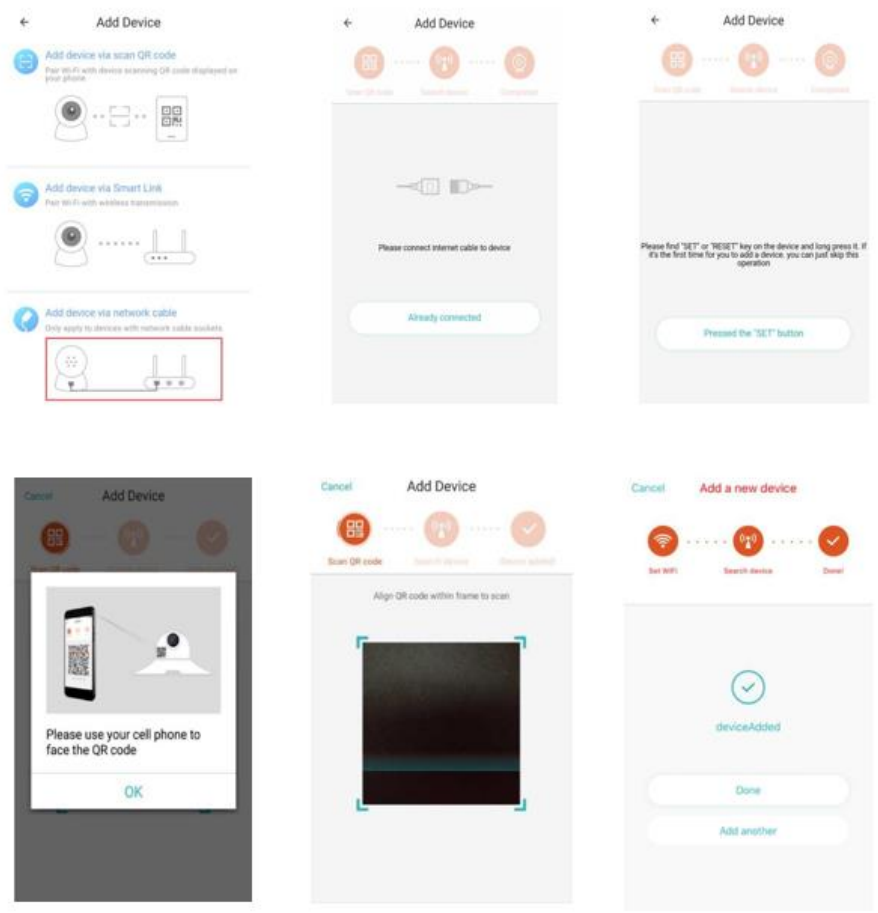

C. Bitte scannen Sie den QR-Code auf dem Gerät und warten Sie, bis die Netzwerkverbindung hergestellt ist.

- Wenn Sie Wi-Fi ändern müssen, gehen Sie bitte wie folgt vor<br>Öffnen Sie das Video und klicken Sie auf " [O] "in der rechten oberen Ecke D. Öffnen Sie das Video und klicken Sie auf "
- E. Wählen Sie "Wi-Fi Network" (Wi-Fi-Netzwerk) und wählen Sie Ihr Wi-Fi, melden Sie sich mit Ihrem Passwort an und klicken Sie dann auf "Connect" (Verbinden).
- F. Ziehen Sie das Ethernet-Kabel heraus. Starten Sie die Kamera neu und beenden Sie das Hinzufügen

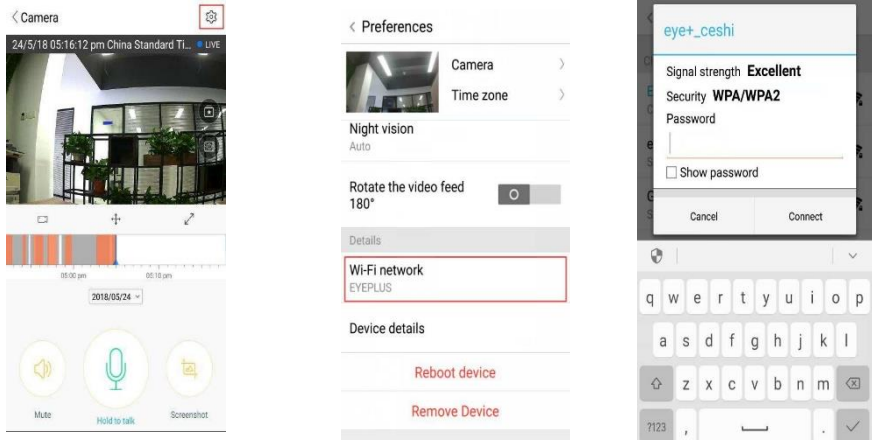

## **3. Wi-Fi-Smart-Konfiguration**

A. Klicken Sie nach dem Herstellen der Wi-Fi-Verbindung bitte auf **"Add device" (Gerät hinzufügen)** und **"Choose a Wi-Fi network" (Wi-Fi-Netzwerk auswählen).**

Starten Sie die Kamera neu, nachdem Sie die Stimme "Please use mobile phone for Wi-Fi configuration" (Bitte verwenden Sie das Mobiltelefon für die Wi-Fi-Konfiguration" gehört haben, klicken Sie bitte auf "Pressed the SET button" (SET-Taste gedrückt).

B. Wählen Sie Ihr Wi-Fi aus und melden Sie sich mit Ihrem Passwort an.

C. Sie hören die Stimme "Internet connected welcome to use cloud camera" (Internet verbunden, Sie können die Cloud-Kamera nun verwenden) und warten Sie, bis die Wi-Fi-Verbindung hergestellt ist.

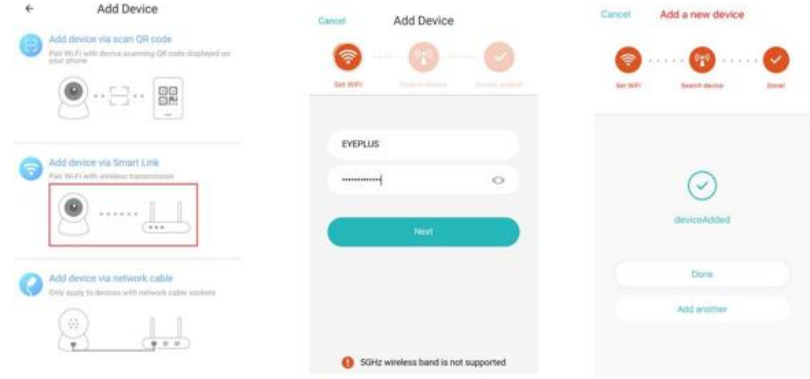

#### • **Funktionseinführung**

- Zur Echtzeit-Videoseite wechseln
- A: Mein Favorit

B: Cloud-Videoliste, enthält Bewegungsalarmvideo und Tonalarmvideo

- C: Video zu Telefon lokal
- D: Schwenken & Neigen
- E: Vollbild

F: Wiedergabe von Cloud-Videos, ziehen Sie auf die

Position der Zeitleiste, um die Aufzeichnung des Videos zu überprüfen

- G: Stumm/Laut
- H: Zweiwege-Audio
- I: Snapshot
- J: Parametermenü

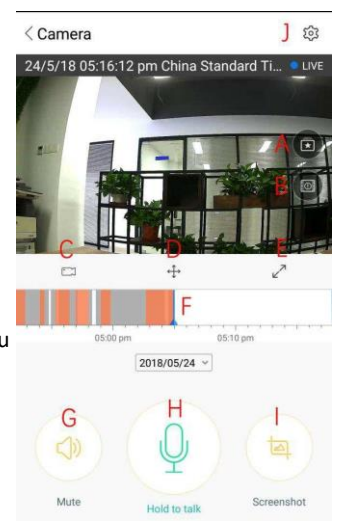

### **CLOUDGE-VIDEO-WIEDERGABE / BEARBEITUNG**

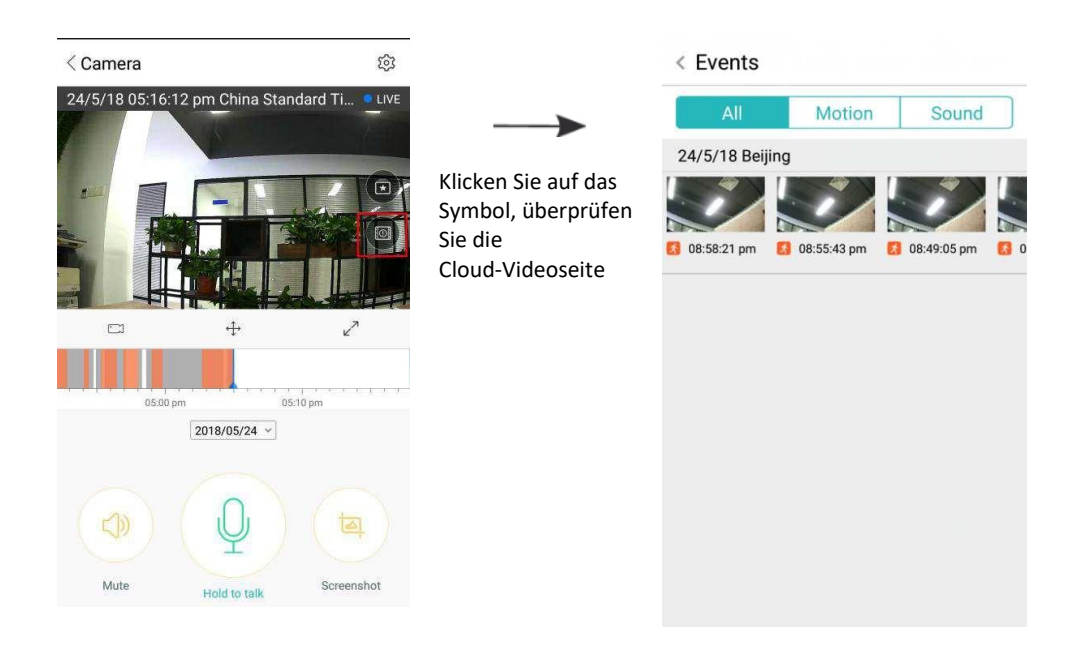

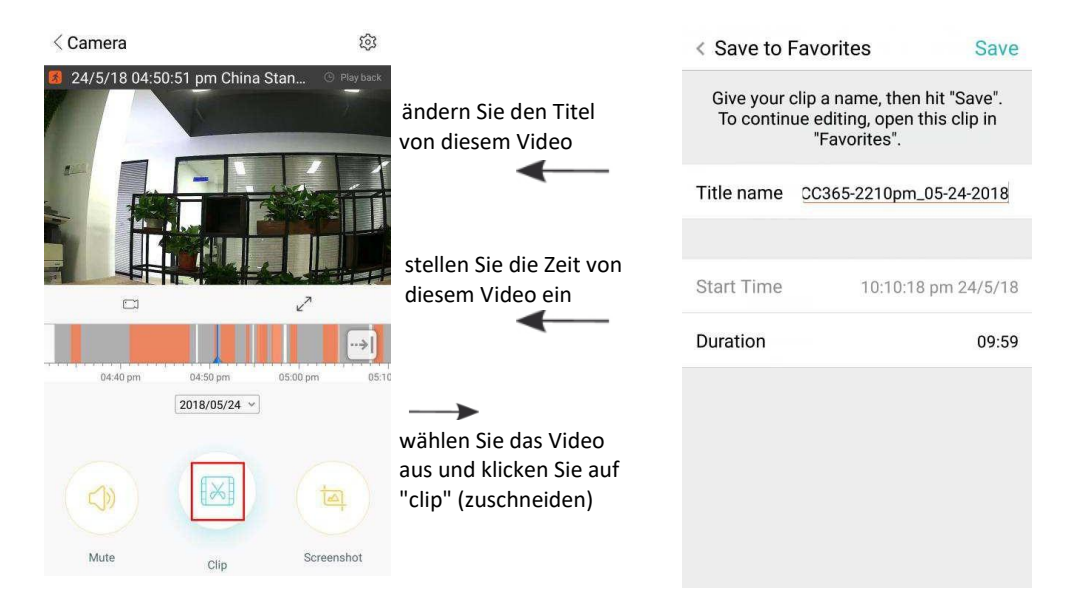

Klicken Sie auf "Save" (Speichern), und das Video wird automatisch unter "my favorite" (Mein Favorit) gespeichert

## **VIDEO-WIEDERGABE DER FAVORITEN / TEILEN**

A、Klicken Sie auf "my favorite" (mein Favorit).

B、Video auswählen und abspielen.

C、Klicken Sie auf "Share" (Teilen), um Ihr Video auf Facebook und YouTube zu teilen, können es auch per Link teilen.

D、Wählen Sie "Download" (Herunterladen), um das Video auf Ihrem Handy zu speichern.

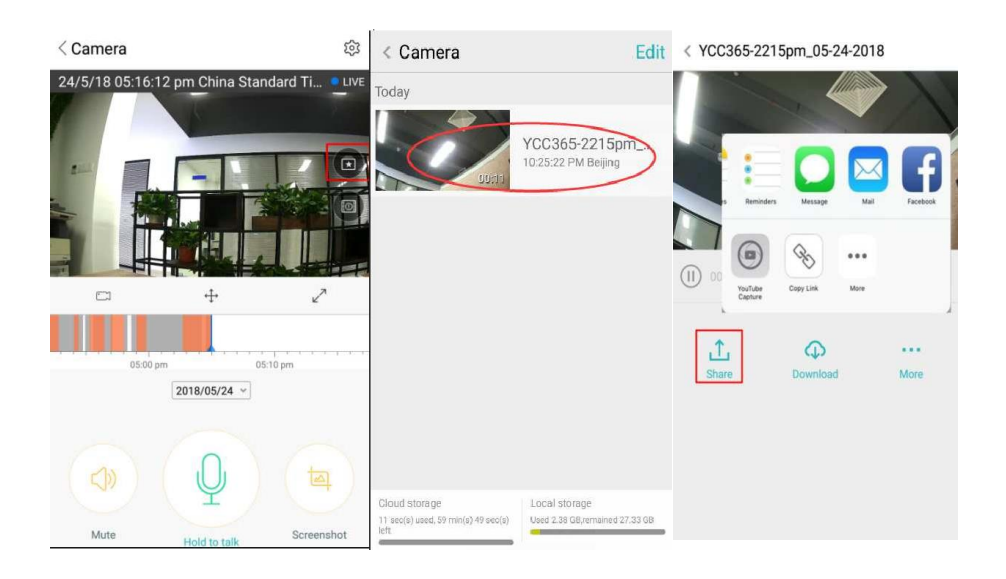

#### **SCHLIEßEN/ÖFFNEN DER KAMERA, EINSTELLEN DES ÜBERWACHUNGSPLANS**

A. Klicken Sie auf  $\mathbb{R}^{2}$  " und überprüfen Sie das Parametermenü

B、Klicken Sie auf "Device is On" (Gerät ist eingeschaltet), um die Kamera zu öffnen oder zu schließen

C、Ein-/Ausschalten

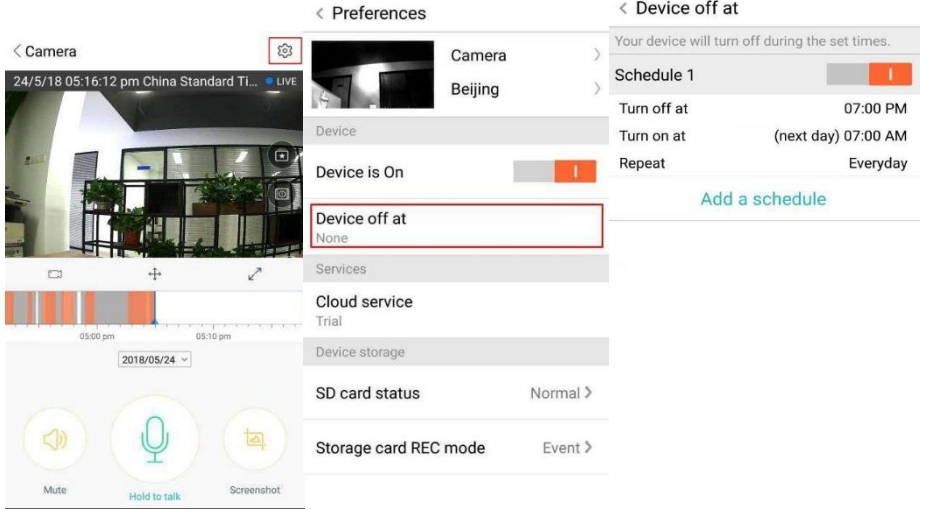

#### **CLOUD-SPEICHERSERVICE**

Wir bieten einen 30-tägigen Cloud-Service an. Jeder kann den Cloud-Speicherservice kostenlos nutzen, danach können Sie sich entscheiden, ob Sie den Service kostengünstig weiter nutzen wollen.

- A. Wählen Sie "Cloud service" (Cloud-Service) und überprüfen Sie die "Subscription packages" (Abonnement-Pakete)
- B. Es gibt drei Arten von Abonnement-Paketen, die Sie monatlich oder jährlich bezahlen können.
- C. Wir unterstützen das PayPal-Zahlungssystem. Klicken Sie auf "Go to PayPal now" (Jetzt zu PayPal gehen) und schließen Sie die Zahlung ab (bitte installieren Sie die PayPal-App im Voraus)

**Hinweis**: **Die Cloud-Dienste werden von Amazon AWS unterstützt. Alle Videos und Nachrichten werden in Amazon-Webdiensten gespeichert. Die Authentifizierung erfolgte durch die die US-EU Safe Harbor Protokollverifizierung und gewährleistet, dass Ihre Sicherheit und Ihre Privatsphäre unantastbar sind. Da das Cloud-Abonnementpaket an das Gerät gebunden ist, kontaktieren Sie bitte den Verkäufer, wenn die Kamera nicht mehr funktioniert und Sie das Abonnementpaket auf ein neues Gerät übertragen müssen.**

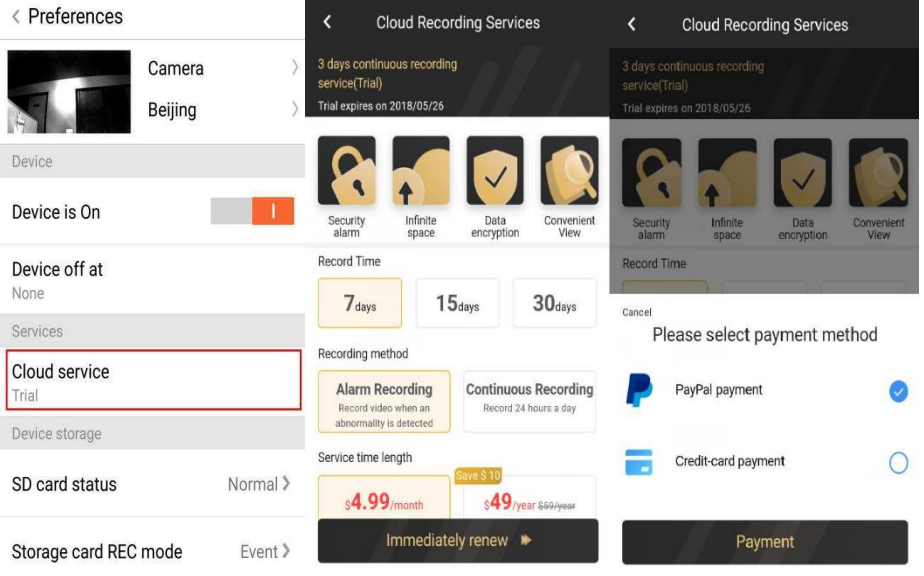

## **BENACHRICHTIGUNGSEINSTELLUNGEN**

Klicken Sie auf "Notification Settings" (Benachrichtigungseinstellungen), und legen Sie das Benachrichtigungsmodell fest.

- A. Push der Tonsignalmeldung ein-/ausschalten.
- B. Push der Bewegungssignalmeldung ein-/ausschalten.
- C. Benachrichtigungen planen.
- D. Handy-Benachrichtigungen öffnen/schließen.

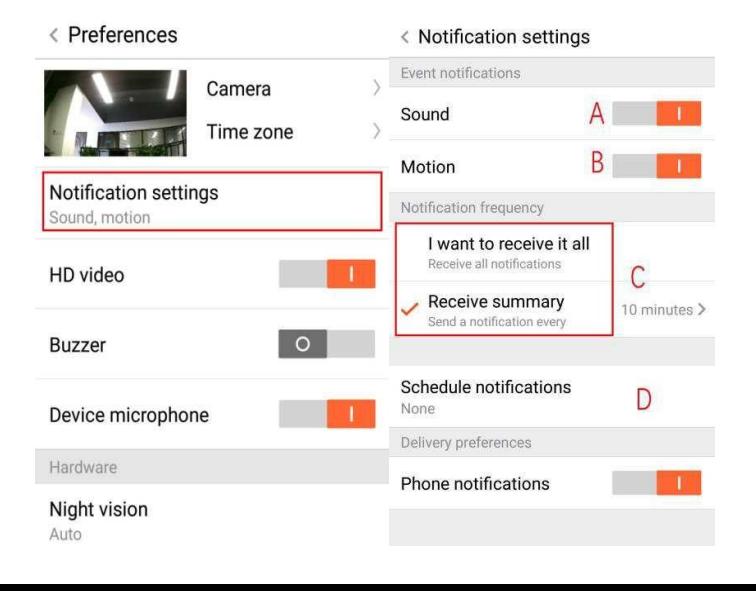

#### **SD-KARTE**

Legen Sie die SD-Karte in die Kamera ein und starten Sie die Kamera (nicht während des Betriebs)

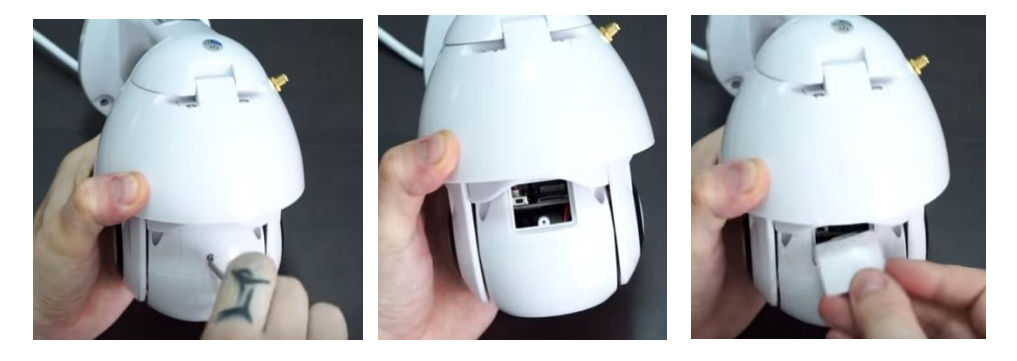

1. Lösen Sie mit dem mitgelieferten Schraubendreher die Schraube am SD-Kartenfach.

2. Legen Sie die SD-Karte ein.

3. Setzen Sie die Abdeckung des SD-Kartenfachs wieder auf und schrauben Sie sie mit dem mitgelieferten Schraubendreher fest.

#### **TF-Kartenanforderungen**

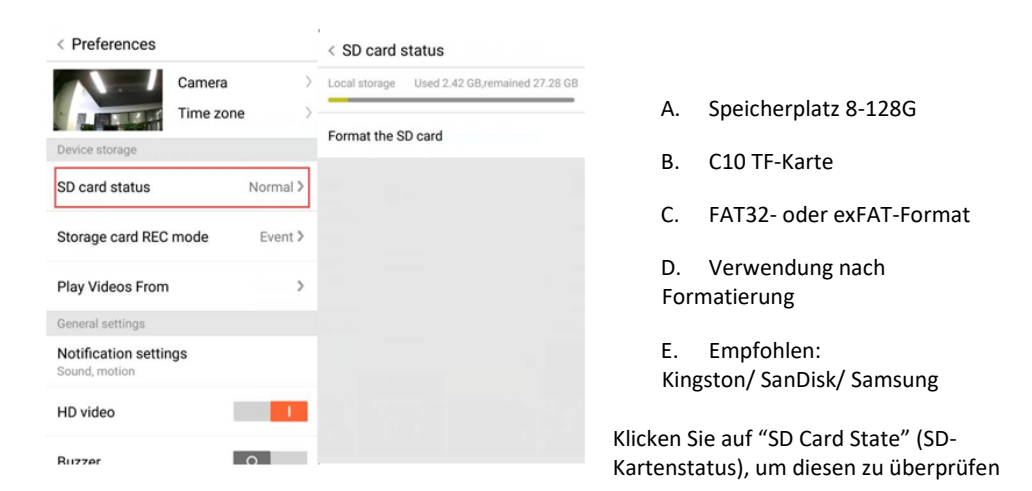

Hinweis: Nachdem die SD-Karte eingelegt wurde, wird das Video auf der SD-Karte und in der Loopabdeckung in der Zukunft gespeichert.

#### **EINSTELLUNGEN ANDERER FUNKTIONEN**

- A. Gerätename
- B. Zeitzone

**HD-Video: Zum Umschalten der Bildqualität auf HD / SD Gerätemikrofon:** Mikrofon öffnen/ schließen

#### **Nachtsicht:**

- 1. "Off" (Aus), Nachtsicht schließen
- 2. "On" (Ein), Nachtsicht immer offen
- 3. "Auto" (Auto), automatische Umschaltung

**Drehen Sie den Videoeinzug um 180°:** Drehen Sie das Bild, wenn die Kamera unter dem Dach installiert ist.

**Wi-Fi-Netzwerk** : Ändern Sie das Wi-Fi auf dem Gerät.

**Hinweis:** Das Wi-Fi muss auffindbar sein, wenn sich der Standort geändert hat und das Wi-Fi ist ein anderes, bitte starten Sie die Kamera neu und stellen Sie eine neue Wi-Fi-Verbindung her.

**Gerätedetails:** Überprüfen Sie die ID und die Nummer der Software\Hardware des Geräts.

**Gerät entfernen: Bitte entfernen Sie die Kamera in Ihrem Konto, wenn Sie ein anderes Konto zum Hinzufügen der Kamera benötigen.**

**VIDEOANZEIGE AUF MEHREREN BILDSCHIRMEN (GILT NUR FÜR MEHRERE GERÄTE ZUR GLEICHEN ZEIT)**

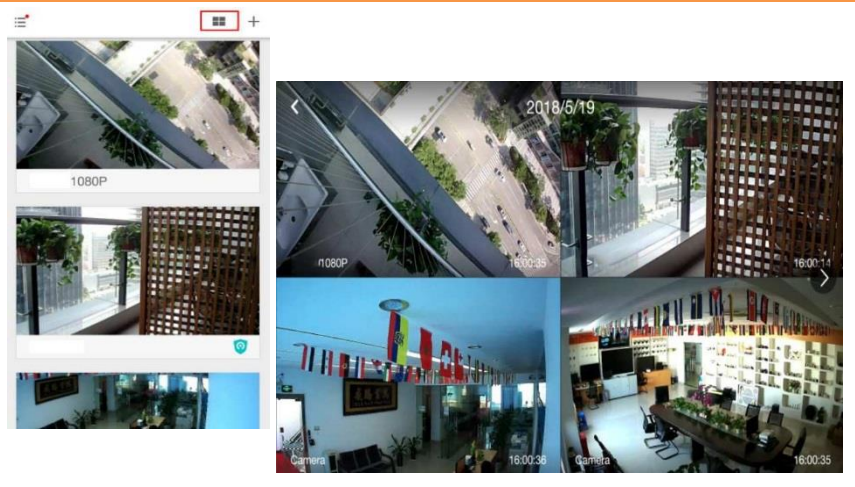

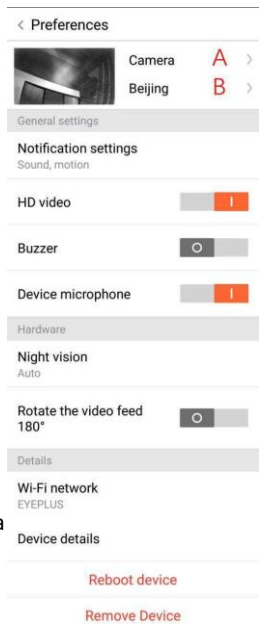

#### **1. Einloggen**

## Get more with Recording Services.

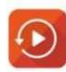

Cloud video recording View the last 24h of video footage from your smartphone, tablet or computer.

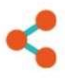

Easy saving and sharing Keep up to 1h of clips. Edit and share from your smartphone.

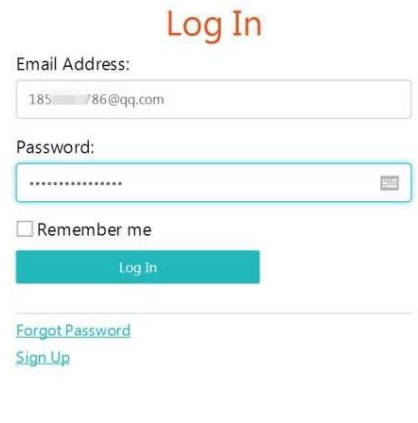

Geben Sie Ihre E-Mail-Adresse ein und melden Sie sich mit Ihrem Passwort unter [https://www.eyeplusiot.com an](http://www.eyeplusiot.com/)

## **2. Funktionseinführung**

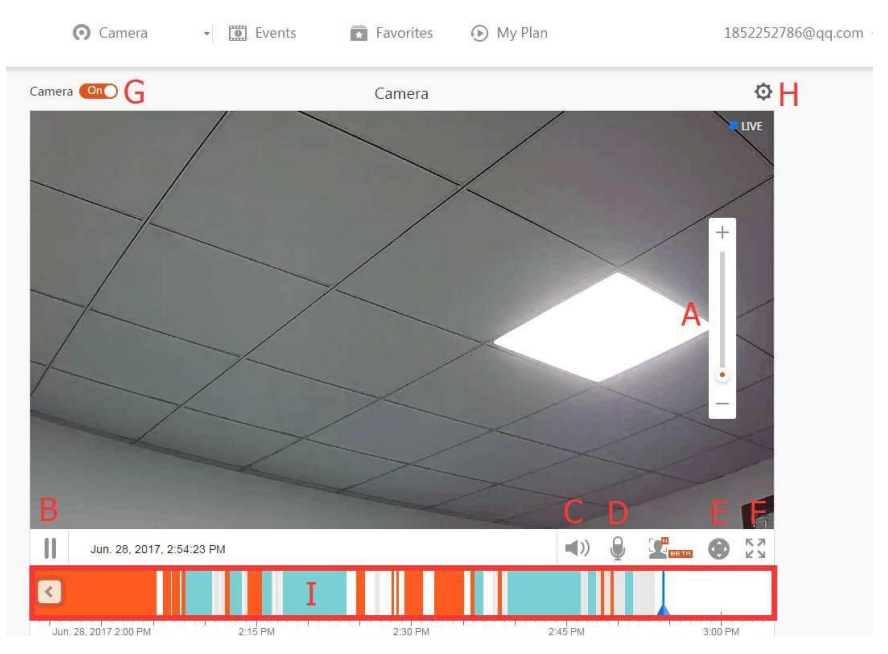

- A. 4x Digitalzoom
- B. Wiedergabe stoppen
- C. Lautstärkeeinstellung
- D. Talkback-Taste
- E. SCHWENKEN/ NEIGEN
- F. Vollbild
- G. Kamera schließen/ öffnen
- H. Parametereinstellung, Bildqualität und Benachrichtigungen einstellen.
- I. Wiedergabe von Cloud-Videos, ziehen Sie auf die Position der Zeitleiste, um die Aufzeichnung des Videos aufzurufen.

#### **FAQ**

#### 1. **Sie können das Gerät nicht hinzufügen**?

- A. Bitte stellen Sie sicher, dass die Kamera neu gestartet wurde. Drücken Sie die Reset-Taste, bis Sie den Signalton hören
- B. Unterstützt nur 2.4GHZ Wi-Fi, wenn Ihr WLAN-Router 5GHZ ist, wechseln Sie bitte in den 2.4/5GHZ Dualmodus.
- C. Bitte schalten Sie den GPS-Dienst ein, bevor Sie das Gerät auf dem Android-Handy hinzufügen. Nach Abschluss der Installation werden Sie aufgefordert, den GPS-Dienst zu aktivieren, wenn Sie die App zum ersten Mal verwenden. Wenn Sie den GPS-Dienst nicht aktivieren möchten, deinstallieren Sie die App und installieren Sie sie erneut.
- D. Bitte bestätigen Sie, dass die Kamera nicht für das andere Konto bindend war.

Es werden vier Sprachanweisungen ausgeführt;

- (1) "Please use mobile phone for Wi-Fi configuration" (Bitte verwenden Sie das Mobiltelefon für die Wi-Fi-Konfiguration) nach dem Einschalten.
- (2) Wählen Sie Ihr Wi-Fi aus und melden Sie sich mit Ihrem Passwort an, wenn das Gerät ein akustisches Signal abgibt, hören Sie Folgendes: "Please wait for Wi-Fi connecting" (Bitte warten Sie, bis die Wi-Fi-Verbindung hergestellt ist).
- (3) "Please wait for internet connecting" (Bitte warten Sie auf die Internetverbindung), nachdem Sie die Internet-IP-Adresse erhalten haben.
- (4) "Internet connected welcome to use cloud camera" (Internet verbunden willkommen Cloud-Kamera verwenden)

A. Wenn Sie nicht mit dem zweiten Schritt fortfahren können, überprüfen Sie, ob Ihr Wi-Fi-Kanal nicht ausgeblendet ist und der WLAN-Router nicht so weit von der Kamera entfernt ist. Wenn das nicht funktioniert, scannen Sie bitte den QR-Code ein, um die Kamera hinzuzufügen.

B. Wenn Sie nicht mit dem dritten Schritt fortfahren können, reduzieren Sie die Anzahl der Wi-Fi-Benutzer und löschen Sie die Sonderzeichen Ihres Wi-Fi-**Passworts** 

C. Wenn Sie nicht mit dem vierten Schritt fortfahren können, versuchen Sie es erneut. Wenn dies immer noch nicht funktioniert, wenden Sie sich an den Verkäufer.

#### 2. **Was ist der Unterschied zwischen den Farben der Timeline**?

Orange bedeutet Alarmvideoaufzeichnung, Blau bedeutet akustische Alarmvideoaufzeichnung, Grau bedeutet keine Ausnahmen und TF-Kartenvideoaufzeichnung, Weiß bedeutet keine Aufzeichnung.

### 3. **Was ist das Aufzeichnungsintervall auf einer TF-Karte?**

Die Größe der Videodatei ist begrenzt. Sobald sich die Videogröße dem kritischen Wert nähert, wird die Videodatei erstellt und das nächste Video wird weiterhin aufgezeichnet. Es gibt ein Intervall, das jedoch sehr kurz ist.

## 4. **Die TF-Karte kann nicht identifiziert werden**?

Bitte überprüfen Sie die TF-Karte, ob sie die Qualitätsanforderungen erfüllt, wenn das Wi-Fi-Signal nicht gut ist, kann sie auch nicht identifiziert werden.

5. **Die Zeitleiste für die Videoaufnahme ist leer, nachdem der Cloud-Dienst abgelaufen ist.** Das Video kann nach Ablauf des Cloud-Service nicht mehr abgespielt werden, wenn sich keine TF-Karte in der Kamera befindet, kann das Video nicht mehr aufgezeichnet werden.

Wenn die TF-Karte immer funktioniert, die Videodateien jedoch verschwunden sind, überprüfen Sie den Status der TF-Karte. Wenn dies in der App normal ist, aber kein Video aufgezeichnet wurde, formatieren Sie die TF-Karte. Wenn es immer noch nicht funktioniert, besorgen Sie sich eine neue TF-Karte und versuchen Sie es erneut.

6. **Warum bekomme ich keine Benachrichtigungen auf meinem Handy**? Stellen Sie sicher, dass die App die Push-Rechte für Benachrichtigungen erhält.

Andernfalls werden beim Ansehen des Echtzeitvideos in der App keine Warnmeldungen angezeigt, da es unnötig ist, Benachrichtigungen zu senden, wenn Sie das Video online ansehen.

Erweitertes Nachrichten-Push-System: Die Warnmeldungen werden nicht ständig an Ihr Telefon gesendet, aber es werden alle Nachrichten und Videos aufgezeichnet.

#### 7. **Kamera getrennt**?

Bitte überprüfen Sie die Stromversorgung und das Internet und starten Sie die Kamera neu. Sollte dies nicht funktionieren, entfernen Sie die Kamera und fügen Sie sie wieder in der App hinzu.

## 8. **Kreis im Video, Video läuft langsam**?

Ein Kreis im Video bedeutet, dass es noch geladen wird. Überprüfen Sie bitte Ihre Netzwerkumgebung.

- 9. **Wie können andere Personen das Video ansehen?** Teilen Sie das App-Konto mit den anderen Personen.
- 10. **Wie viele Personen können das Konto gleichzeitig nutzen?** Es gibt keine theoretische Grenze.
- 11. **Warum schlägt das Hinzufügen einer Kamera zu einem anderen Konto fehl?** Eine Kamera ein Konto, wenn ein anderes Konto die Kamera hinzufügen muss, entfernen Sie bitte die Kamera im aktuellen Gerät.
- 12. **So kann ich meine Kamera mit dem anderen Wi-Fi verbinden.** Zwei Möglichkeiten:
	- A. Wenn Sie zu einem anderen Wi-Fi wechseln müssen, ohne den Ort zu ändern.

"Parameter setting" (Parametereinstellung) >> "Wi-Fi Network" (Wi-Fi-Netzwerk) >> Wi-Fi auswählen

B. Wenn die Kamera an einen anderen Ort bewegt wird, starten Sie bitte die Kamera. Auf der Hauptseite wird "Device disconnected" (Gerät getrennt) angezeigt. Klicken Sie dann auf "TROUBLESHOOT" (FEHLERSUCHE), um erneut eine Verbindung zum Wi-Fi herzustellen.

### **WARTUNG**

- Dieses Produkt hat keine vom Benutzer zu wartenden Teile im Inneren und die Entfernung des Gehäuses sollte nur durch qualifiziertes Servicepersonal erfolgen.
- Verwenden Sie zum Reinigen dieser Kamera nur ein sauberes, leicht mit Wasser befeuchtetes Tuch.
- Verwenden Sie keine alkoholhaltigen Reinigungs- oder Lösungsmittel, da dies das Kunststoffgehäuse und die Linsenteile beschädigen kann.
- Verwenden Sie bei Bedarf ein weiches, trockenes Tuch, um die Linse zu reinigen.
- Installieren Sie diese Kamera nicht in einer Umgebung, in der sie wahrscheinlich Staub, hoher Luftfeuchtigkeit, hohen Temperaturen oder Regen ausgesetzt ist.
- Installieren Sie dieses Gerät nicht in einem geschlossenen Raum ohne Belüftung. Die Kamera wird während des normalen Gebrauchs wahrscheinlich warm und es ist eine Belüftung erforderlich, um eine ausreichend niedrige Betriebstemperatur aufrechtzuerhalten.
- Wenn die Kamera in einem geschlossenen Raum montiert wird, kann sie überhitzen und dauerhaft beschädigt werden.
- Wenn die Kamera anfängt, schlecht zu funktionieren oder aufhört zu funktionieren, und die oben beschriebenen Routinewartungsverfahren das Problem nicht lösen, wenden Sie sich an Ihren Händler und lassen Sie die Kamera von einem Servicetechniker überprüfen.

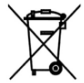

Diese Kennzeichnung weist darauf hin, dass dieses Produkt in der gesamten EU nicht mit dem Hausmüll entsorgt werden darf. Um mögliche Schäden für die Umwelt oder die menschliche Gesundheit durch unkontrollierte Abfallentsorgung zu verhindern, recyceln Sie verantwortungsbewusst, um die nachhaltige Wiederverwendung von Materialressourcen zu fördern. Zur Rückgabe Ihres Gebrauchtgerätes nutzen Sie bitte die Rückgabe- und Sammelsysteme oder wenden Sie sich an den Händler, bei dem das Produkt erworben wurde. Sie können dieses

Produkt dem umweltgerechten Recycling zuführen

Herstellererklärung, dass das Produkt den Anforderungen der zutreffenden EG-Richtlinien entspricht.